## **メールde給与 17 クライアント/メールde給与 17 クライアント支店**

## **Ver9.0.1 バージョンアップ手順書**

【メール de 給与 17 クライアント】及び【メール de 給与 17 クライアント支店】はメニュー画面か らバージョンアップできるようになりました。セキュリティソフトなど他のアプリケーションを終了 した上で、以下の手順で処理してください。

## **■処理手順**

① デスクトップのアイコンをダブルクリックして【メールde給与クライアント17(又はメールde 給与クライアント支店17)】を起動します。

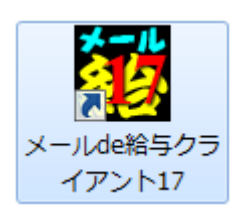

② ログイン方法についてご説明する「お知らせ」画面が開きます。ご一読のうえ「F12:閉じ る」をクリックします。

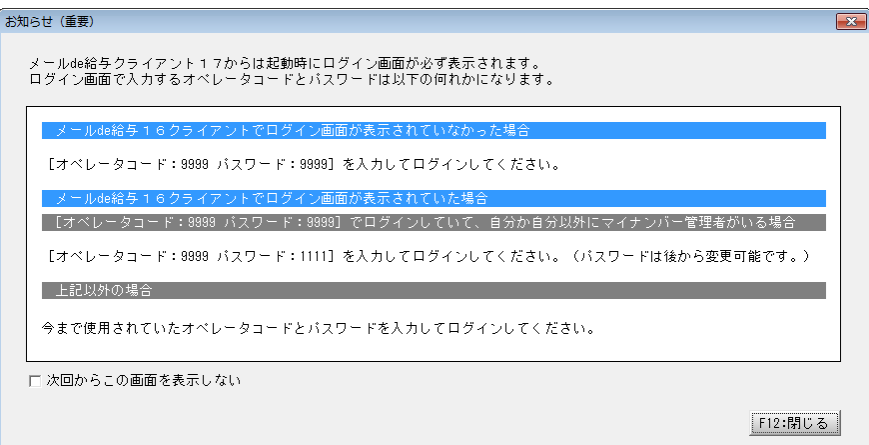

③ ログイン画面が開きます。従来通りのコードとパスワードを入力して「OK」をクリックします。

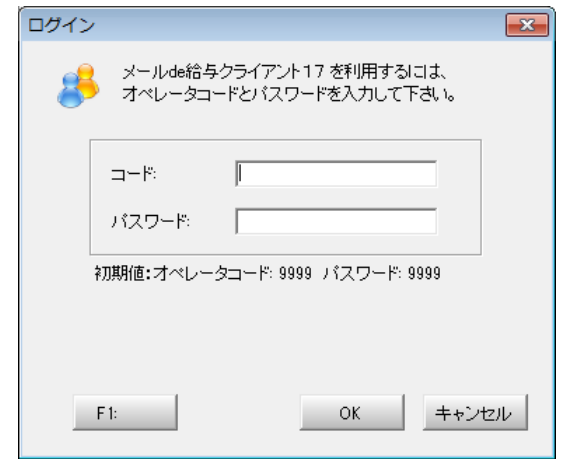

- 初期値は「9999/9999」です。
- 16 版で「9999」のオペレータをマイナンバー管理者とし、パスワードを「9999」に 設定していた場合は「9999/1111」でログインしてください。

適宜の行を選択して。「F12:選択」をクリックします。

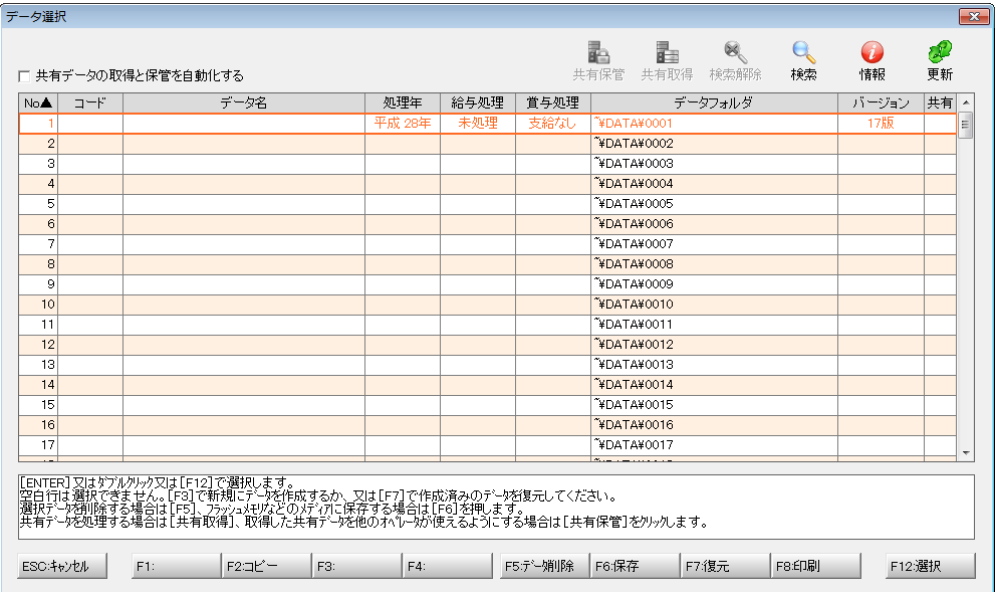

メニュー画面に進みます。[ヘルプ>バージョンアップ]の順にクリックします。

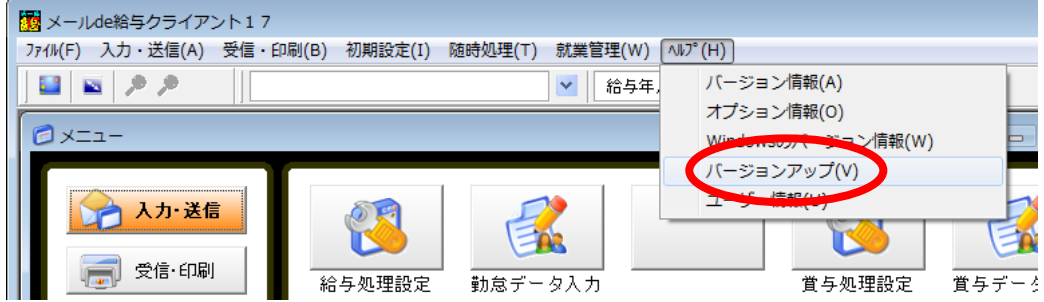

確認画面が表示されます。「はい」をクリックします。

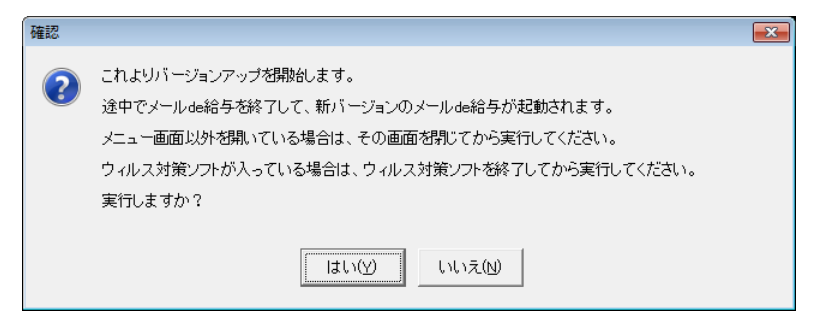

ユーザーアカウント制御が開きます。「はい」をクリックします。

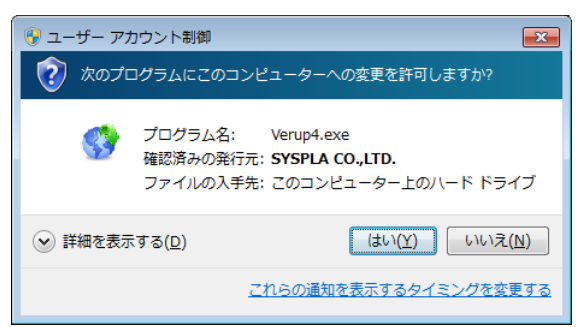

⑧ 確認画面が開きます。「はい」をクリックします。

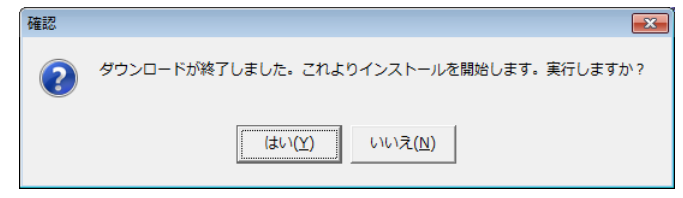

⑨ バージョンアップ処理中です。そのまま暫くお待ちください。

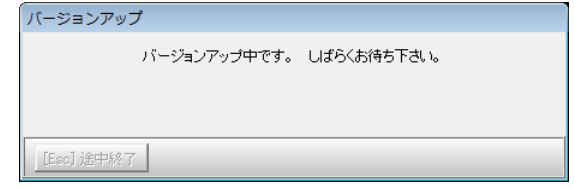

⑩ バージョンアップが完了すると自動でプログラムが起動してログイン方法についてご説明 する「お知らせ」画面が開きます。ご一読のうえ「F12:閉じる」をクリックします。

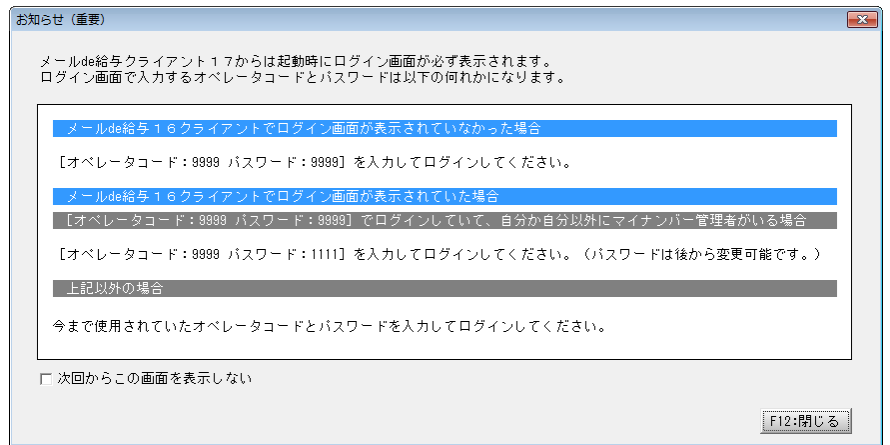

⑪ ログイン画面が開きます。従来通りのコードとパスワードを入力して「OK」をクリックします。

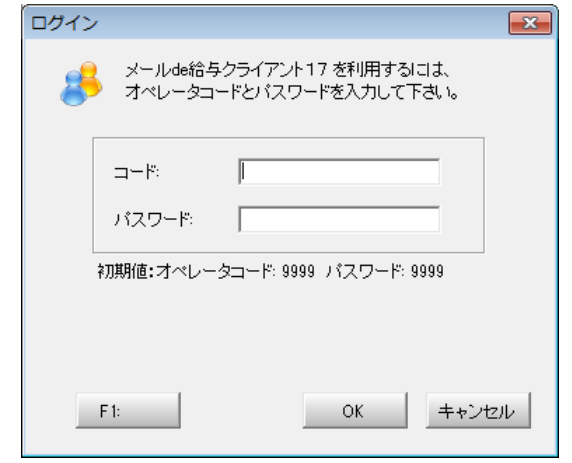

- 初期値は「9999/9999」です。
- 16 版で「9999」のオペレータをマイナンバー管理者とし、パスワードを「9999」に 設定していた場合は「9999/1111」でログインしてください。

## 適宜の行を選択して。「F12:選択」をクリックします。

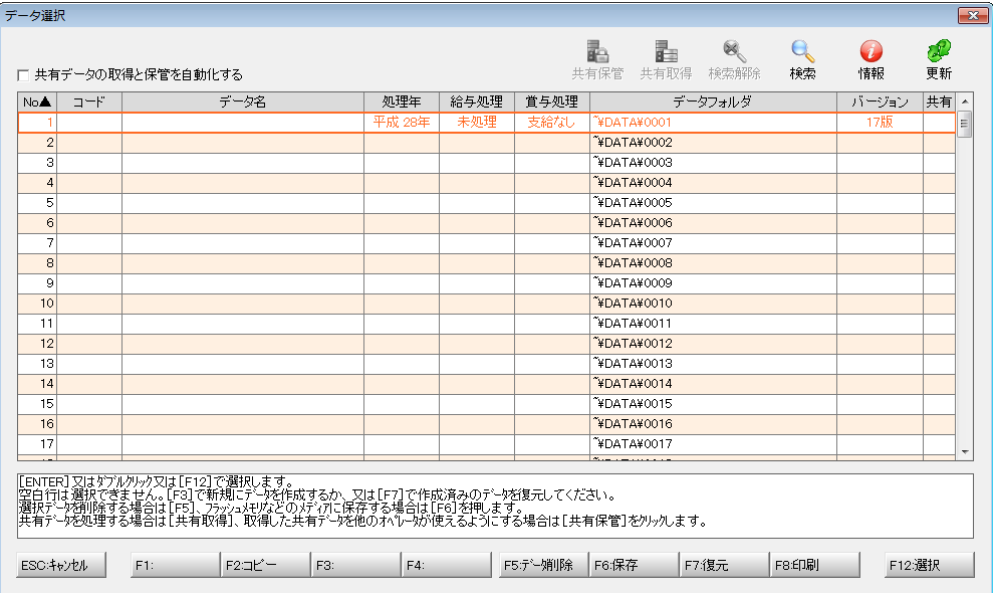

「データの更新に同意する」にチェックして「実行」をクリックします。

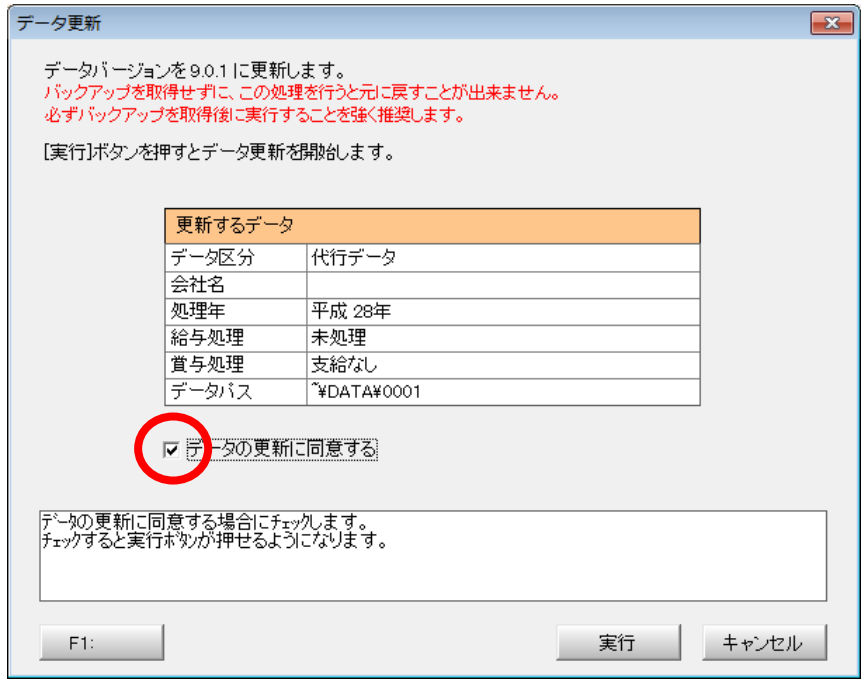

確認画面で「OK」をクリックすると更新処理が始まります。そのまま暫くお待ちください。

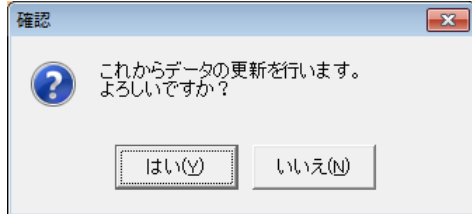

⑮ メニュー画面に進みます。[ヘルプ>バージョン情報]の順にクリックします。

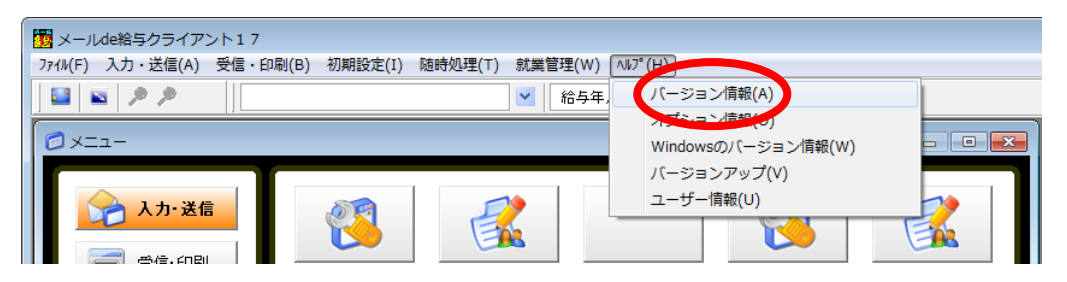

⑯ バージョン情報画面が開きます。[バージョン:9.0.1]と表示されていればバージョンアップ に成功しています。「OK」をクリックして画面を閉じます。以上でバージョンアップ作業は 終了です。

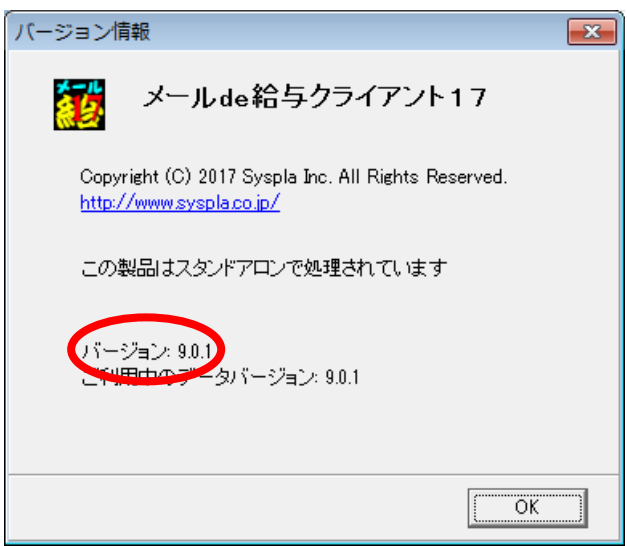